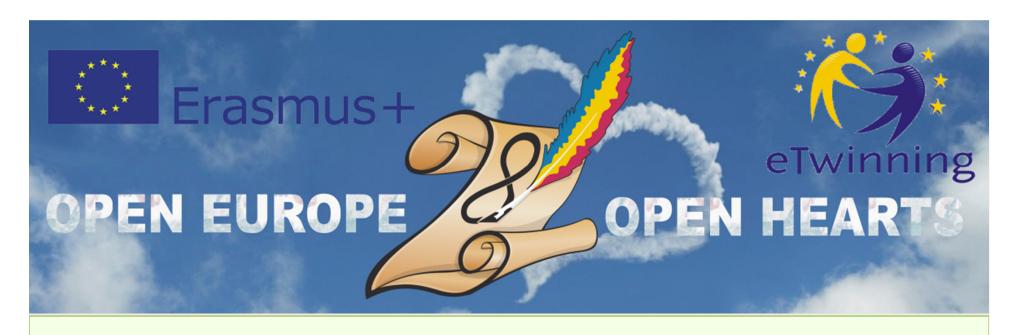

#### KA2

Cooperation for Innovation and the Exchange of Good Practices
KA219 - Strategic Partnerships for Schools
Only

01.09.2017 - 31.08.2019

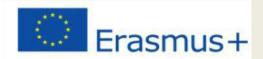

#### **Participating organisations**

- CEIP Reyes Católicos, Melilla
  - Spania, coordinator
- AkdenizIlkokulu, Anamur -Turcia
- Radost 20 Kindergarten,
   Dobrich <u>Bulgaria</u>
- Kohtla-JärveLasteaedTareke,
   Kohtla-Järve <u>Estonia</u>
- Şcoala Gimnaziala Nr. 28,
   Galaţi România

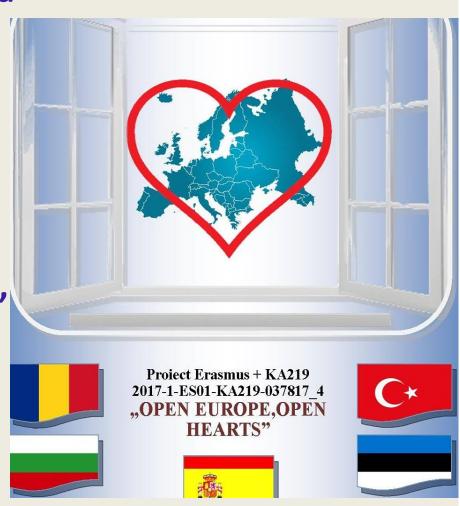

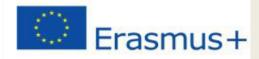

# "DESIGNING ONLINE CALENDAR"

C4-Short-term joint staff training events

15th to 19th October, 2018

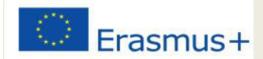

## **Learning objectives:**

- Learn what is Google Drive;
- Why we use Google Drive;
- What types of files we can create in Google Drive;
- Learn about how to create a presentation;
- How to share the document so that we can apple to collaborative learning.

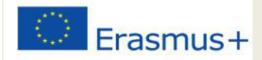

## What is Google Drive?

Google Drive is one of the Google Applications available online.

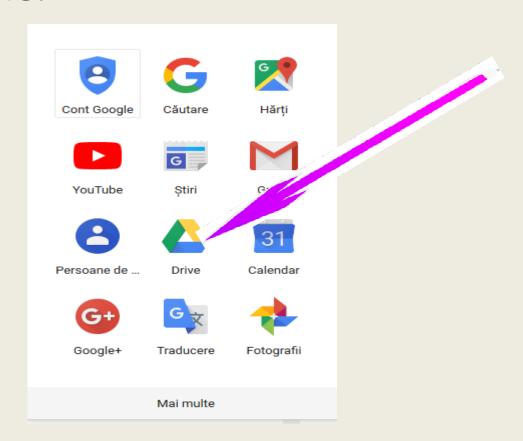

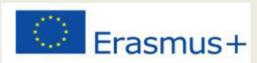

### 4 reasons to use Google Drive:

Is a free Google service that allows us:

- to store files on your computer, on-line;
- to access them from anywhere;
- to share work files with others;
- access to free web-based applications for creating documents, spreadsheets, presentations;

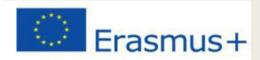

#### Types of files we can create in Google Drive

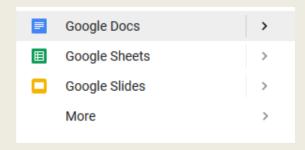

Google Docs- to compose letters, materials, and other text-based files

Google Sheets - for storing and organizing databases and spreadsheets

Google Slides - to make slideshows

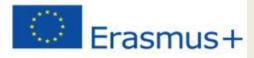

## How to create a presentation

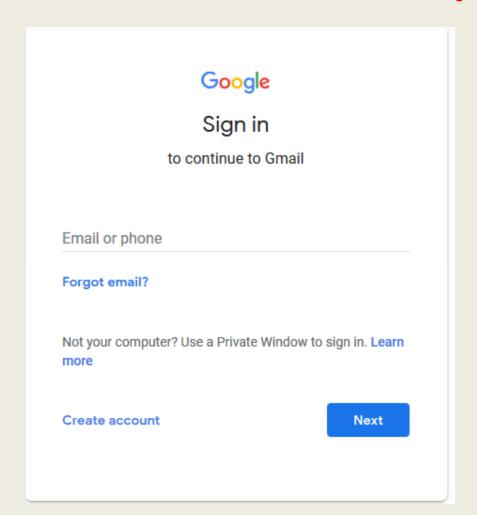

1. We connect with our Google account

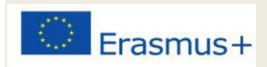

## 2. Access Google Drive

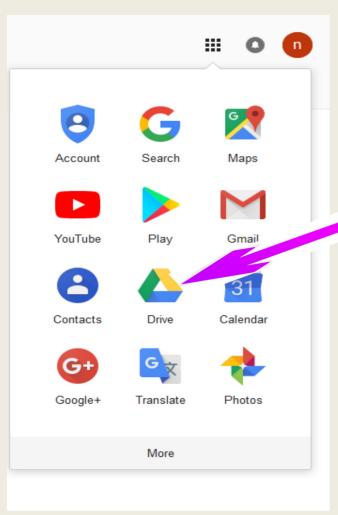

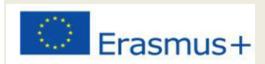

## 3.Click the "New" button

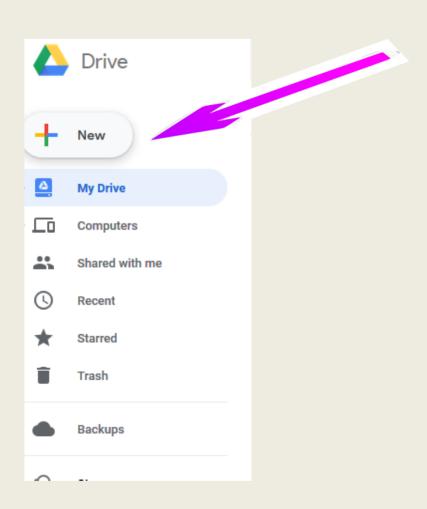

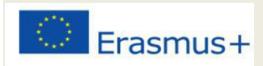

## 4. We choose the "Google slides" option

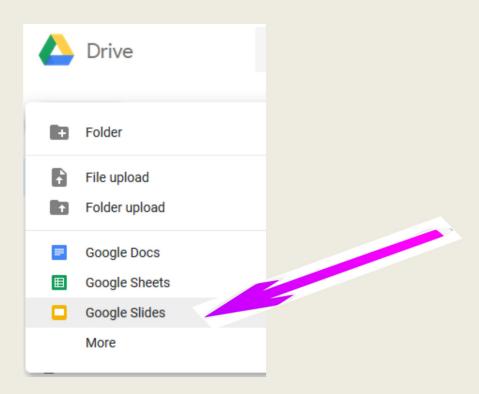

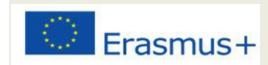

# A window opens from which we can choose a theme or import a theme

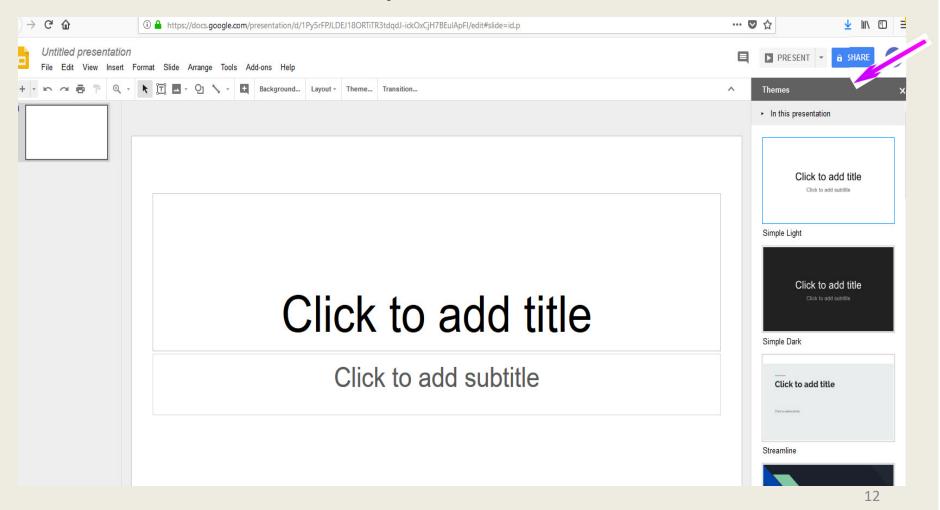

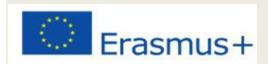

# The theme can be changed later by clicking the "Theme" button in the toolbar

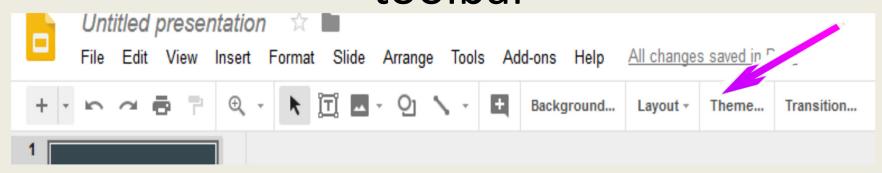

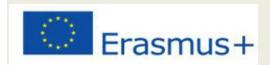

#### To name the file:

 we click on the "Untitled presentation" in the upper left corner;

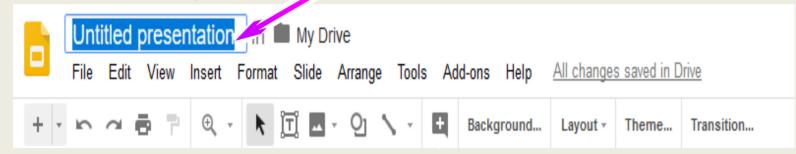

you enter the file name

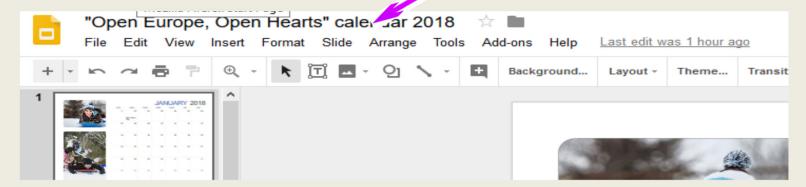

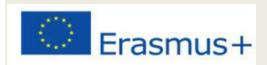

## Now, our files has a name:

## "Open Europe, Open Hearts"calendar 2018

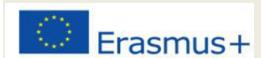

## The first slide will slide the title. To add a tittle, click on the "Click to add title" section.

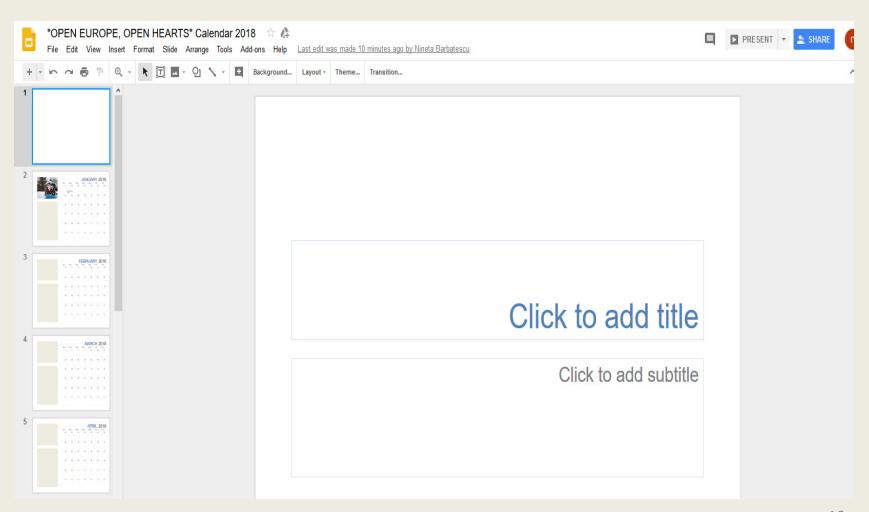

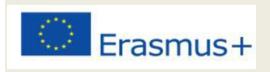

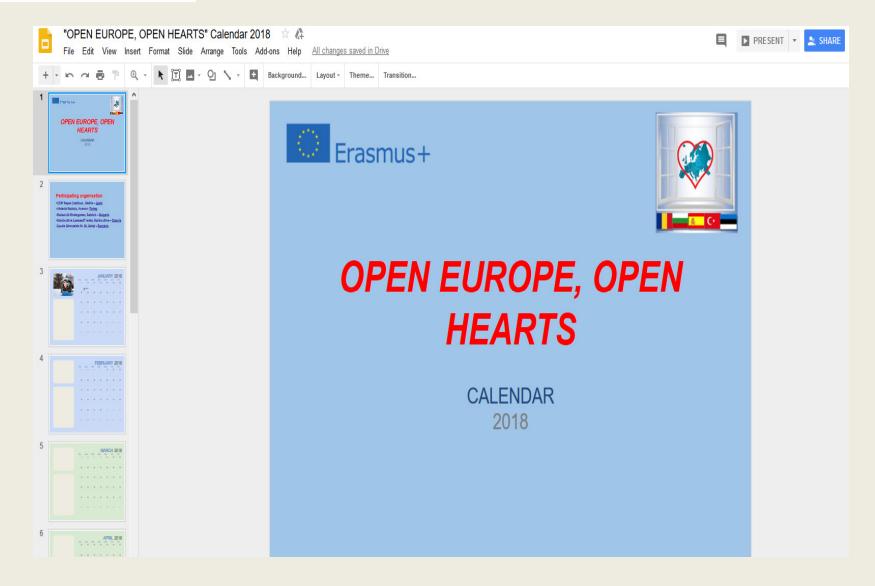

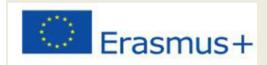

## Add / delete slides

 To add new slides, click the + button on the left side of the screen

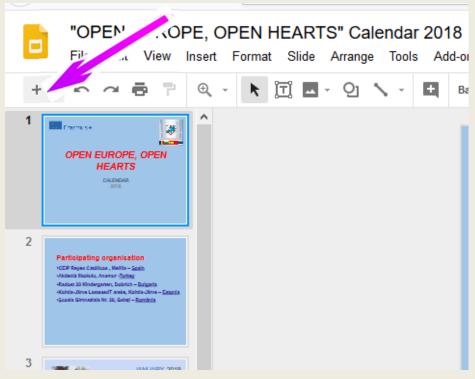

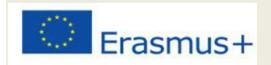

## Add / delete slides

- Edit menu - delete

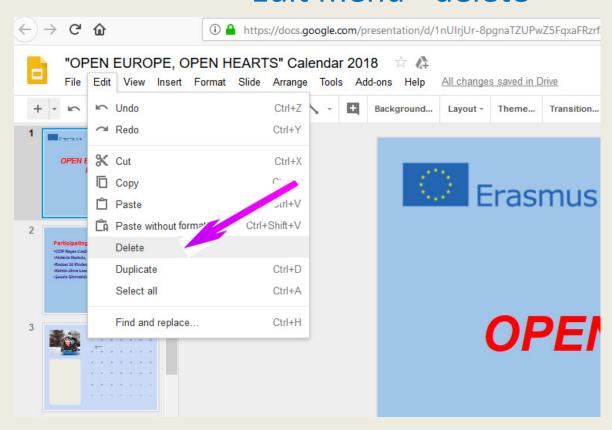

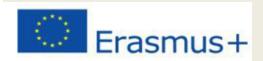

 or right click the thumbnail of the slide in the sidebar and choose delete or just the "delete" key after we previously selected the slide

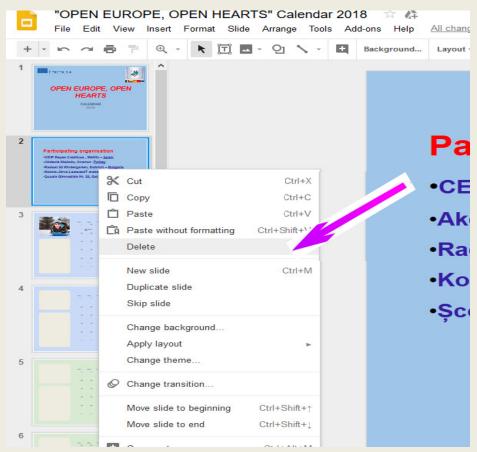

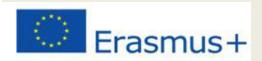

## Add text content

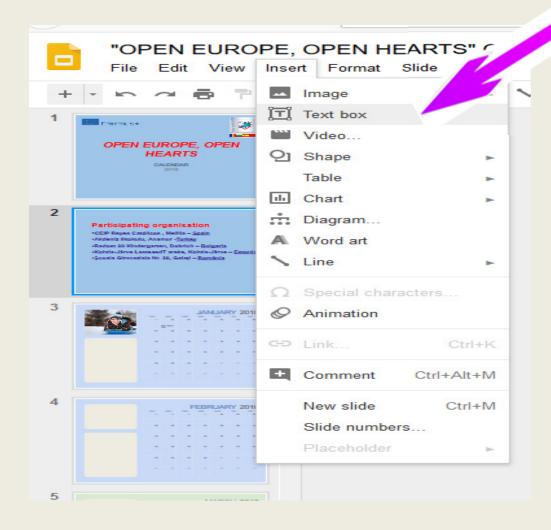

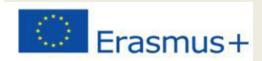

## Adding an image

click the image icon on the toolbar

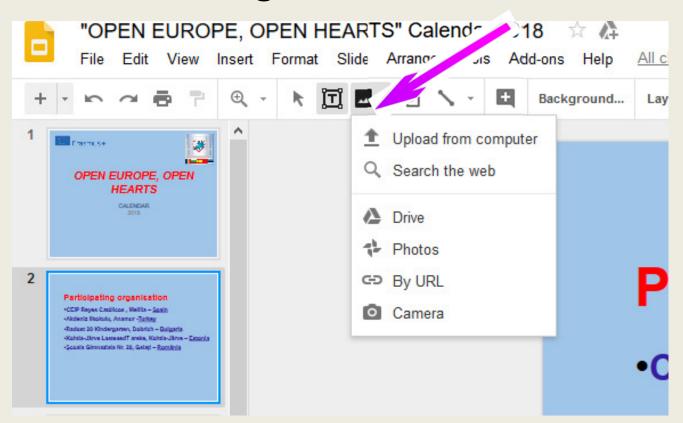

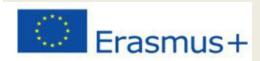

## Adding an image

 Insert image command on the menu bar. the Insert image dialog will open giving us a variety of options for uploading / inserting images

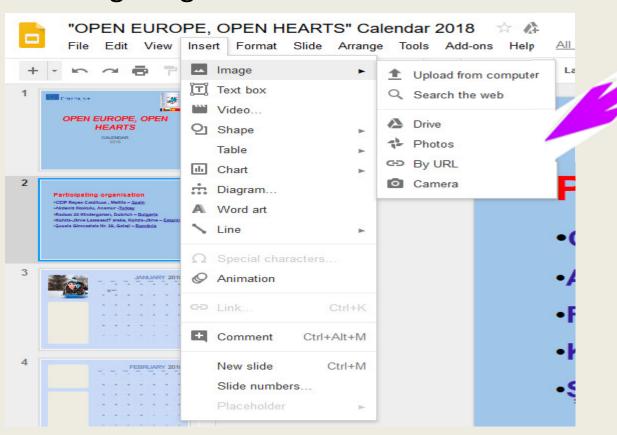

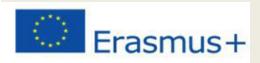

## Replacing an image

right click on the image, the option "Replace Image"

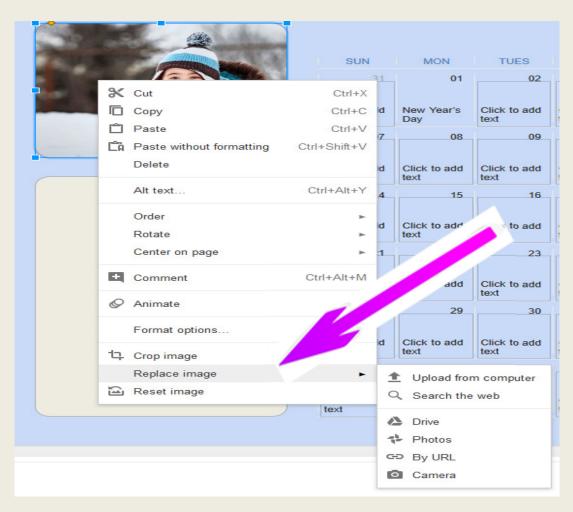

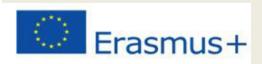

### Inserting text content into cells every day

 Click on the cell where we want to write, type the text content.

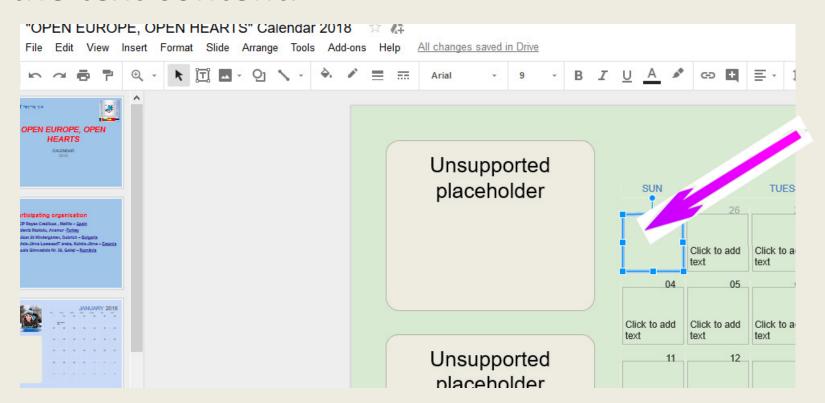

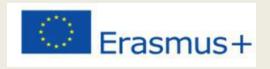

## Sharing the document

- open the file created with the Google Docs app;
- in the top right corner of the box, click the "share"
- a dialog opens;
- enter the email address of the person we want to collaborate with (to edit, comment, see)
- click the "DONE" button

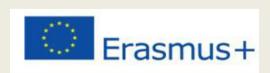

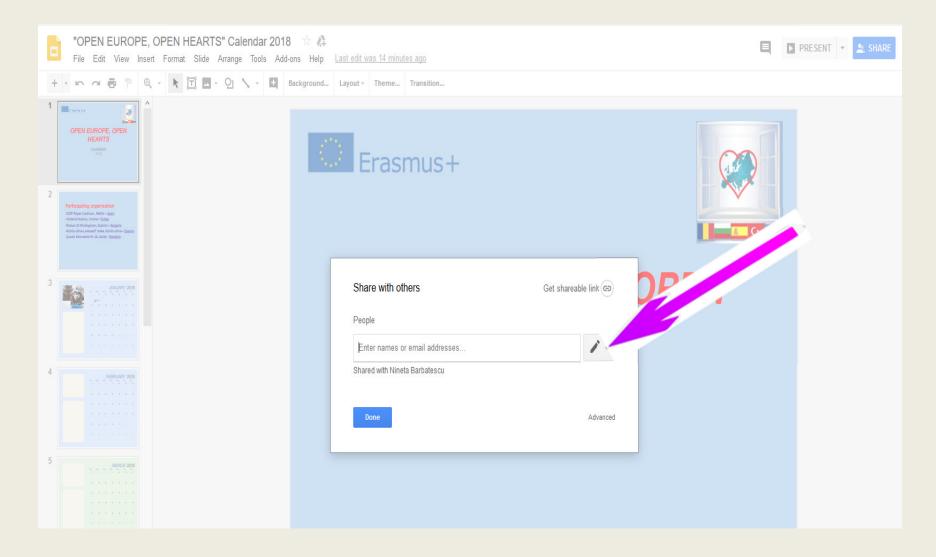

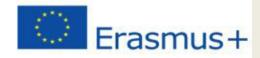

# Press the "Advanced" button. Google will generate a link that can be shared

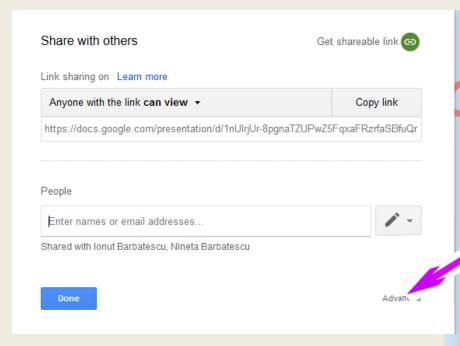

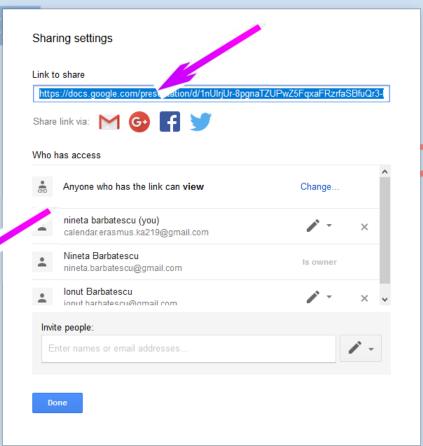

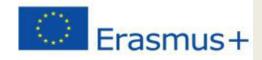

## Dowload your calendar

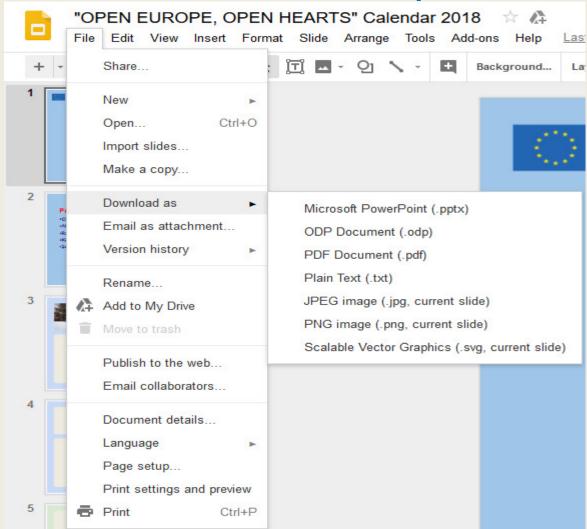

Can be done by accessing the "Dowloadas" option in the "File" menu. Here are also the conversion options.

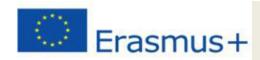

## Printing your calendar

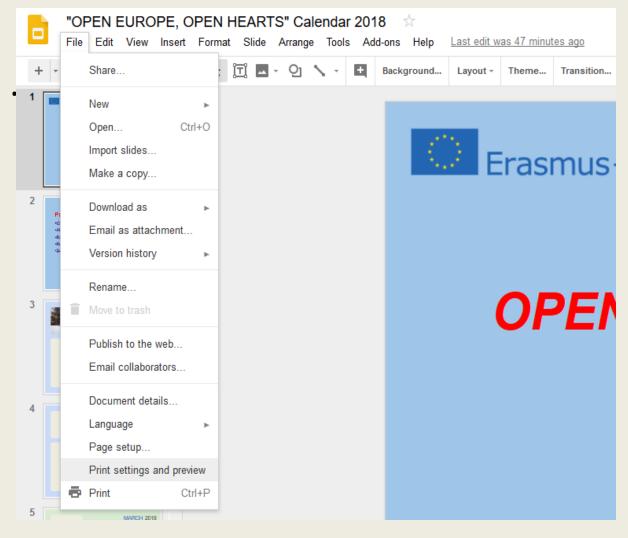

Can be done by accessing the "Printing settings and preview" option in the "File" menu.